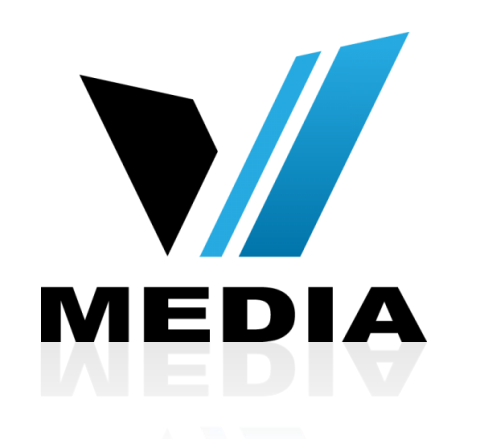

# Wireless setup for SmartRG 505N Modem

# Step 1: Log in to SmartRG 505N

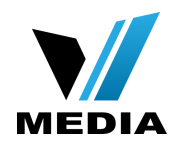

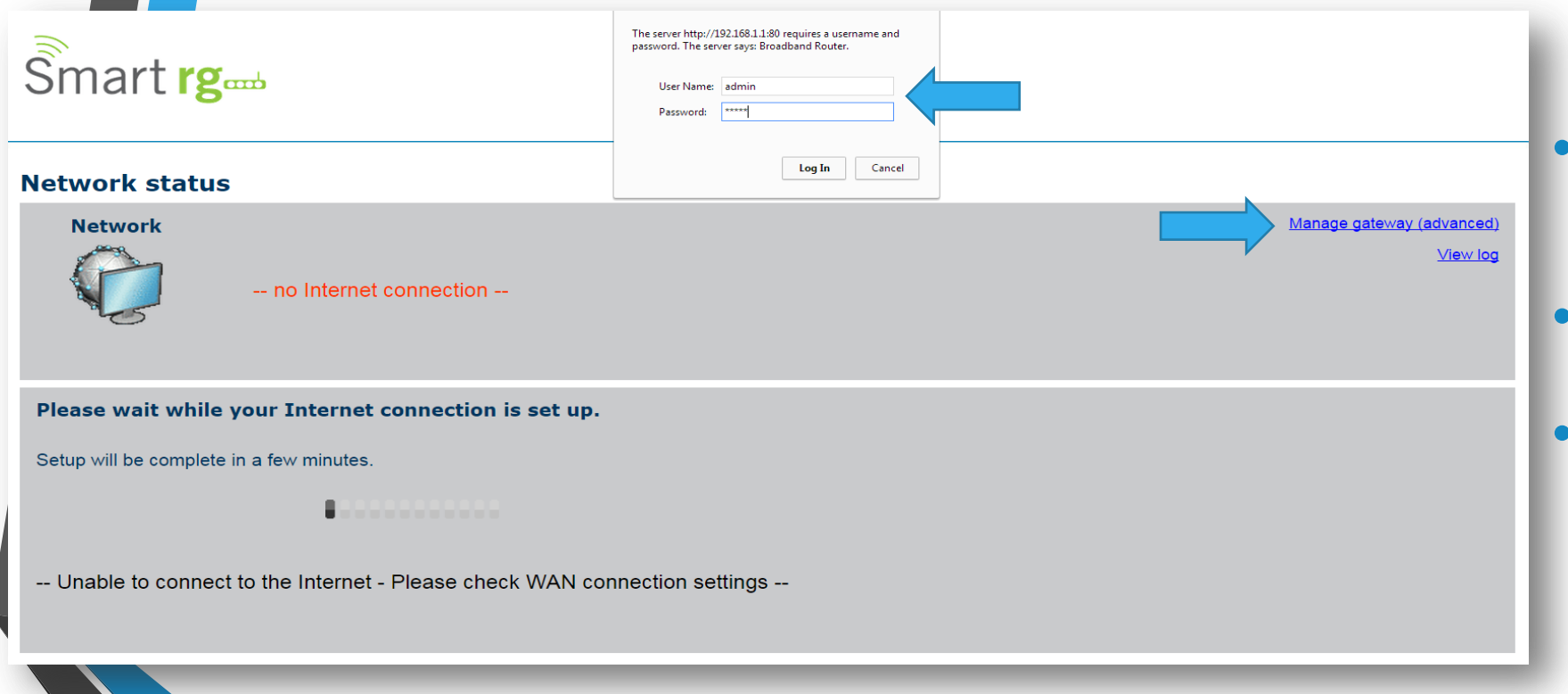

• Open a web browser and type in *<http://192.168.1.1/>* in the address bar and press Enter.

- Click on *Manage gateway (advanced)*
- If it prompts you for a username and password, enter *admin* (all lowercase) for both.

## Step 2: Setup a name for your WiFi

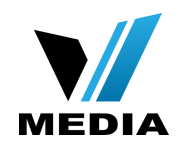

Smart rg **Device Info Advanced Setup Wireless Basic Security MAC Filter Wireless Bridge Advanced Station Info Diagnostics Management** Œ r

#### **Wireless -- Basic**

This page allows you to configure basic features of the wireless LAN interface. You can enable or disable the wireless LAN interface, hide the network from active scans, set the wireless network name (also known as SSID) and restrict the channel set based on country requirements.

 $\div$ 

Click "Apply/Save" to configure the basic wireless options.

- **Enable Wireless**
- Enable Wireless Hotspot2.0 [WPA2 is required!]
- **Hide Access Point**
- **Clients Isolation**
- Disable WMM Advertise
- Enable Wireless Multicast Forwarding (WMF)

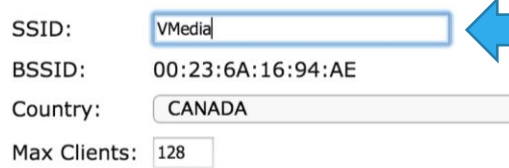

#### **SR505N**

- In the Home screen, click on *Wireless* >> *Basic*
- Make sure *Enable Wireless* is checked
- In the **SSID** section, you can enter a desired name for your wireless network
- e.g: VMedia

#### Step 2: Setup a name for your WiFi (continued)

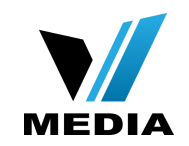

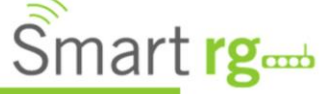

 $\Box$ 

SSID:

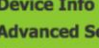

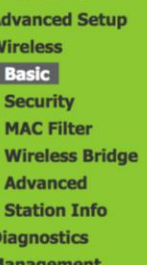

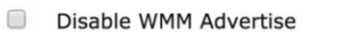

VMedia

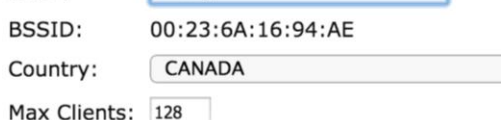

Enable Wireless Multicast Forwarding (WMF)

#### **Wireless - Guest/Virtual Access Points:**

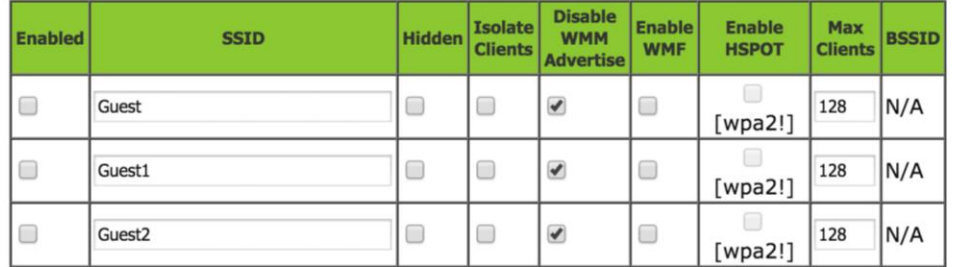

 $\div$ 

Apply/Save

#### **SR505N**

Once a name for your wireless network is set, save the changes by clicking **Apply/Save** 

# Step 3: Setup a password for you WiFi

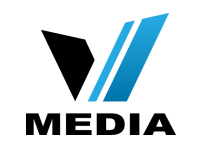

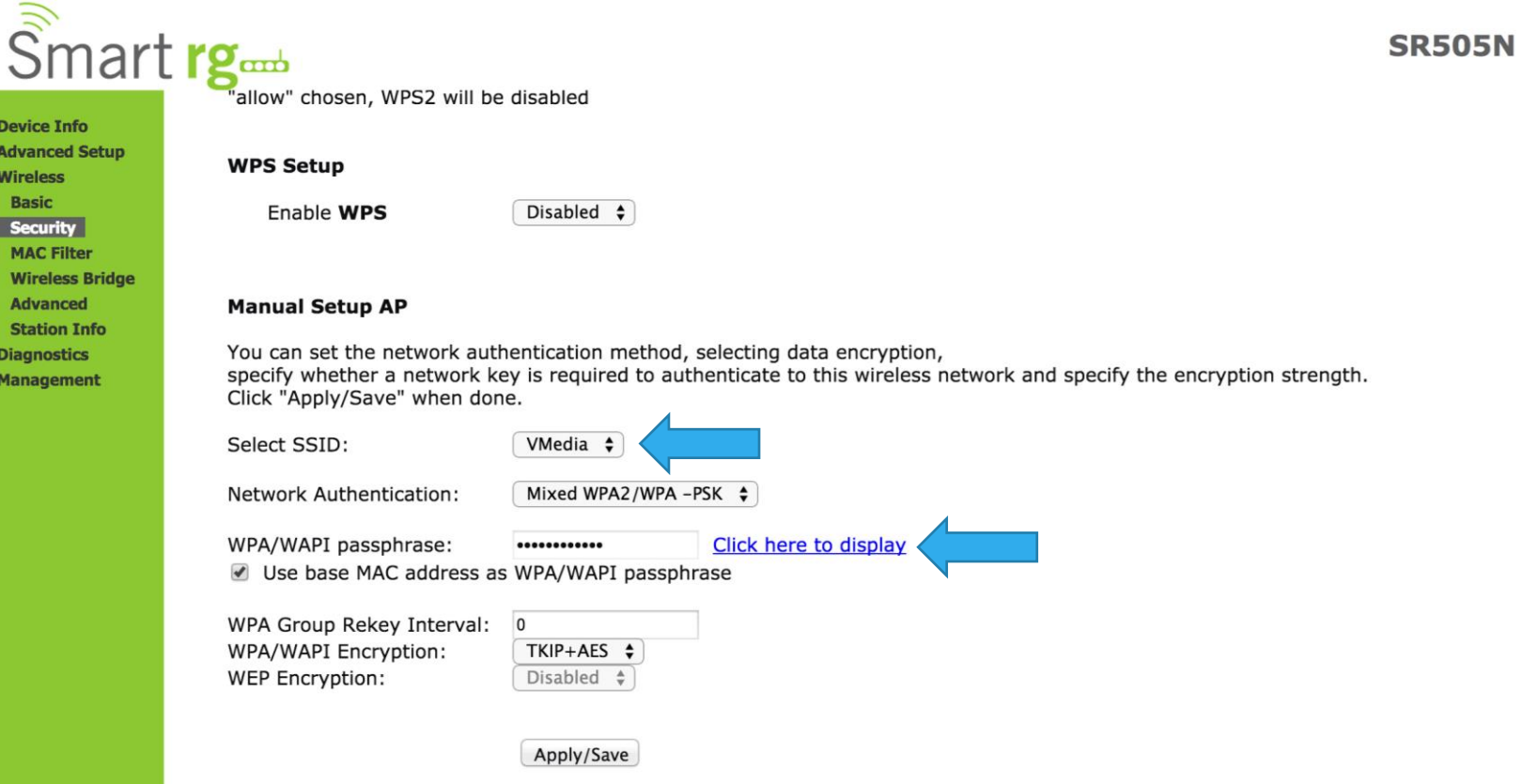

**Device** Advand **Wirele Basic** 

**MAC** Wirel **Advar Station Diagno** Manag

• You have to create a password for your WiFi to secure it.

- To create a password for your WiFi, go to *Wireless >> Security*.
- Make sure that your **SSID** is selected e.g: VMedia
- In the *WPA/WAPI passphrase* enter your desired password
- Keep your *Network Authentication* as *Mixed WPA2/WPA-PSK*

### Step 3: Setup a password for you WiFi (continued)

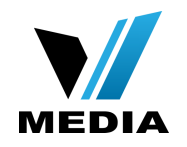

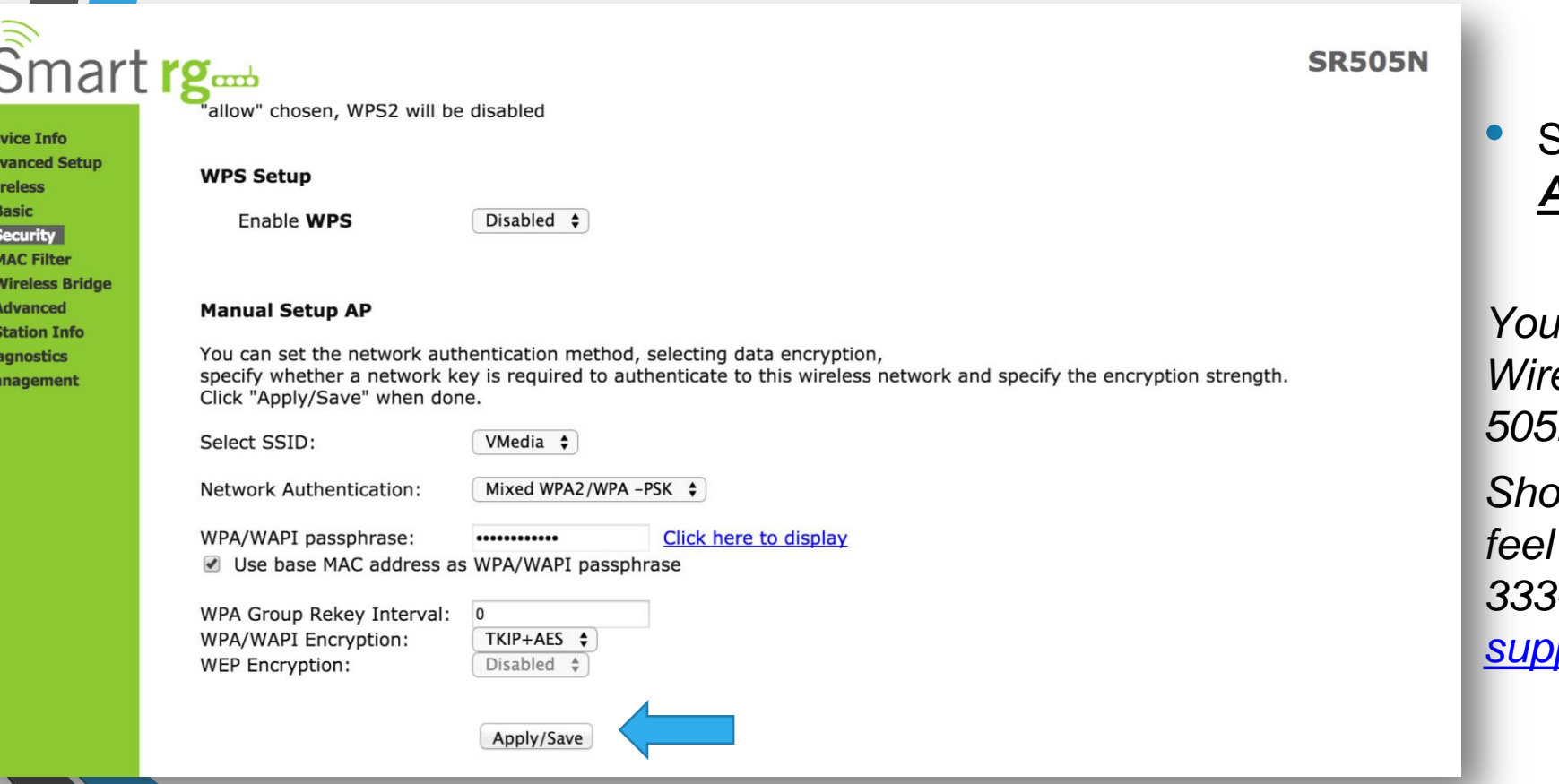

Save the changes by clicking *Apply/Save*

*You have successfully completed Wireless Setup for you SmartRG 505N Modem!*

*Should you need any assistance, feel free to contact us at 1-855- 333-8269 or email us at [support@vmedia.ca](mailto:support@vmedia.ca)*